# *eMoney User Guide*

### Table of Contents

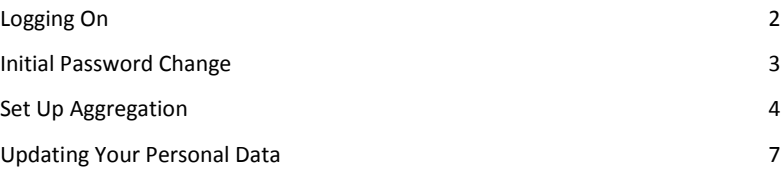

# *Logging On*

### **Step 1**

1. Enter the following link for client access:

<https://wealth.emaplan.com/ema/lpl/mardincapital>

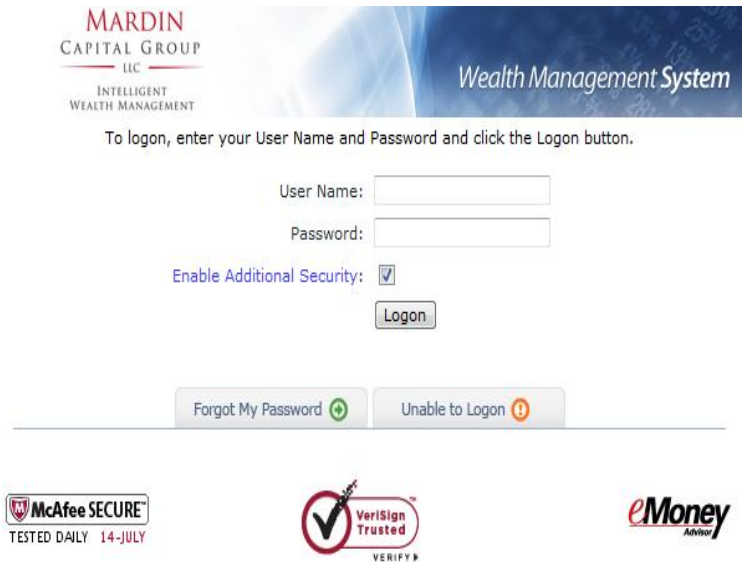

- 2. Enter User Name.
- 3. Enter temporary password.
- 4. Click Login.

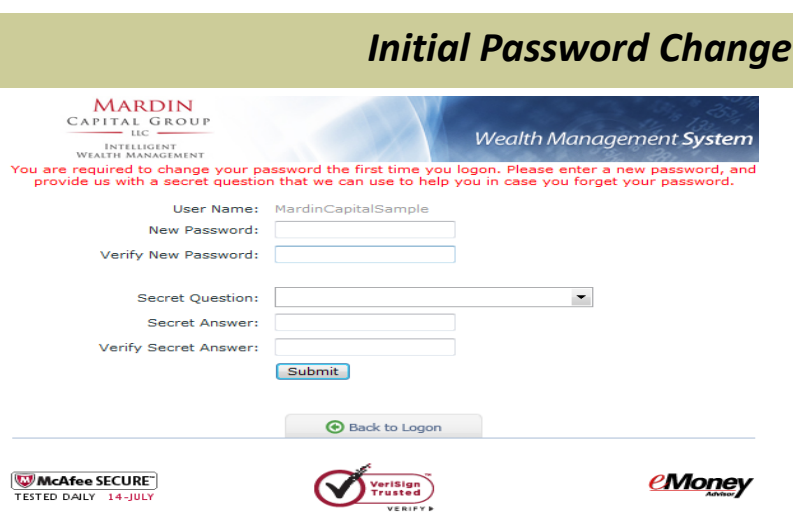

- 1. Enter the old (temporary) password.
- 2. Enter new password.
	- Must be at least 8 characters.
	- Must have at least 1 number.
	- Must have at least 1 UPPERCASE letter. *Example: Horse1race*
- 3. Verify new password.
- 4. Enter Email address.
- 5. Select a secret question.
- 6. Type the answer to your secret question. - Must be at least four characters.
- 7. Verify your secret question answer.
- 8. Click "Submit." 3

## *Set up Aggregation*

## **Step 2**

### Welcome

1. On the Welcome Screen, click "Add Data" under the Setup tab.

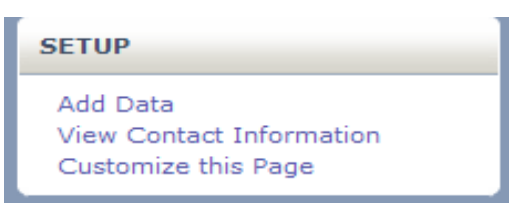

### 2. Select "Create a New Connection" then click "Get Accounts."

#### **Add Accounts from a Financial Institution**

Add accounts by connecting to investment accounts, insurance policies and liabilities held at a financial institution. updated.

**Create a new connection** Note: If you use more than one user name to access accounts at an institution, you will need to create a connection for each

Get Accounts

### 3. Find your Financial Institution.

#### **Step 1: Find Your Financial Institution**

Enter all or part of the name of the institution at which your accounts are held, then click Find.

Institution's name: Contains  $\blacktriangleright$  Hewitt Find

- 4. Click on "Find."
- 5. Highlight the correct Financial Institution and check the website address at the bottom of the page.

## *Set up Aggregation*

## 6. Click on "Choose."

Select an institution and click Choose, or begin a new search.

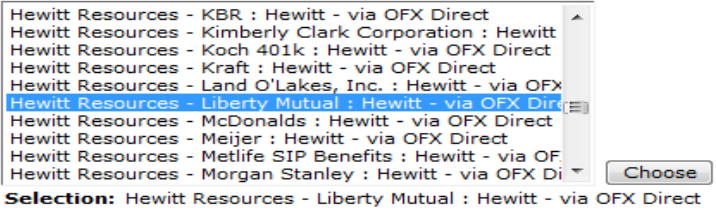

Website: resources.hewitt.com/libertymutual/

### 7. Enter your credentials.

#### **Step 2: Provide Your Credentials**

In order to retrieve your account information, you must provide your credentials. Enter your credentials exactly as you would on your institution's website, then click Save.

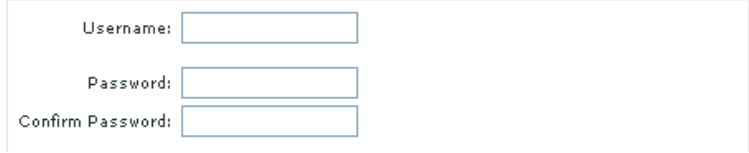

8. Choose "Yes" to allow your Advisor to manage this connection.

Allow your Advisor to manage this Connection?  $\frac{1}{165}$   $\vee$ 

Save

9. Click on "Save."

## *Set up Aggregation*

### 10. Select the Account Name and Account Type from the drop-down menu.

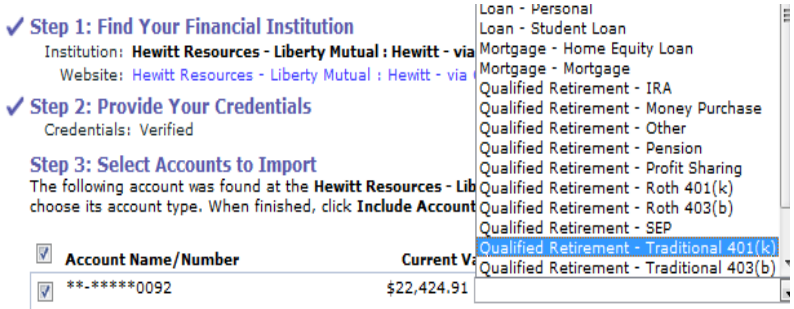

11. Click on "Include Accounts."

Include Accounts

12. Your accounts will now be linked and automatically updated every night. Click on "Review Data" to make any necessary changes to this particular account.

Qualified Retirement > \*\*-\*\*\*\*\*\*0092 Enter your information in the fields provided and click Save or Done. Basic Contributions Holdings Connection Asset Name: \*\*-\*\*\*\*\*0092 Institution Name: Hewitt - via OFX Direct Type: Traditional 401(k) (Linked Account) Holdings Value: \$22,425 (from Connected Holdings) Cash Balance: \$0 (from Connection) Total Value: \$22,425 (from Connection) **Established Year:**  $\overline{\phantom{a}}$ Roth Value: Roth Cost Basis: Non-Roth Post-tax Cost Basis: Owner:  $\overline{\phantom{a}}$  $\overline{\phantom{0}}$ Beneficiary:  $[$  Delete  $]$ Cancel Save Done

# *Updating Your Personal Data*

## **Step 3**

```
My Data
```
- 1. Click on "My Data" tab.
- 2. Click on each Personal Data link and review the information.

-Make notes of any changes or additions.

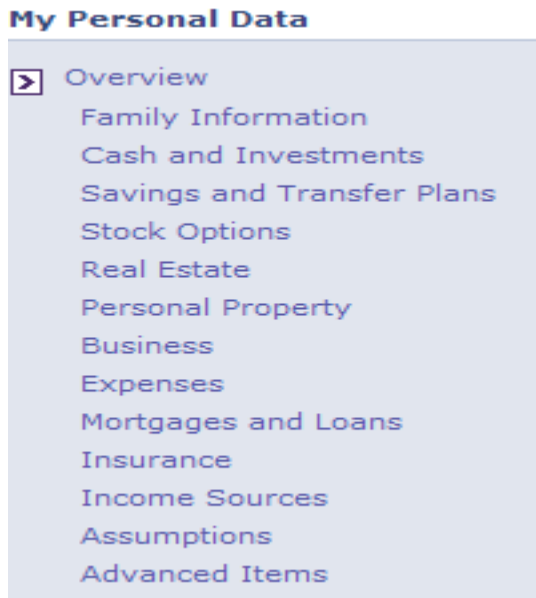